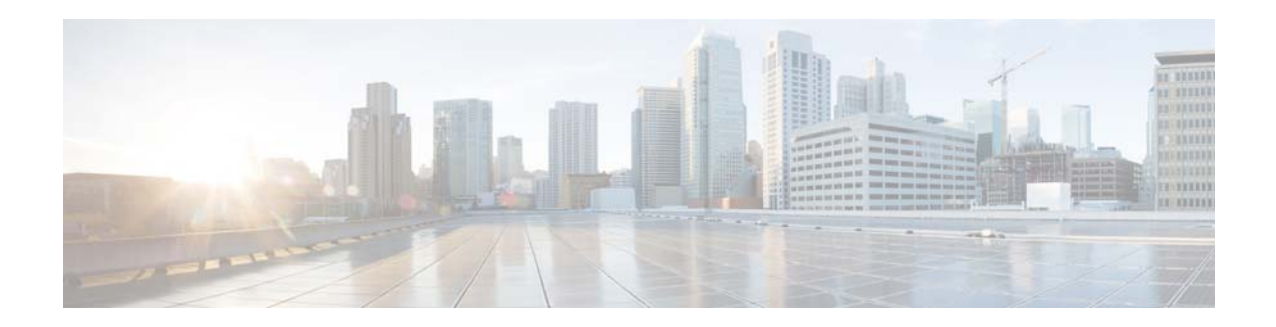

# **Cisco Video Surveillance Review Player User Guide**

#### **Revised: September 21, 2018**

This guide describes how to open and view video clips created by Cisco Video Surveillance Manager Release 7 using the Cisco Review Player desktop application.

#### **Contents**

- **•** [Overview, page 2](#page-1-0)
- **•** [Supported File Formats, page 2](#page-1-1)
- **•** [Requirements, page 3](#page-2-0)
- **•** [Installing the Player, page 3](#page-2-1)
- **•** [Opening Video Clips, page 4](#page-3-0)
- **•** [Creating Tamper-Proof MPX Files, page 4](#page-3-1)
- **•** [Viewing Clips, page 5](#page-4-0)
- **•** [Creating a Snapshot Image, page 8](#page-7-0)
- **•** [Using the Pop-Up Menu, page 8](#page-7-1)
- **•** [Getting Help, page 9](#page-8-0)
- **•** [Related Documentation, page 9](#page-8-1)

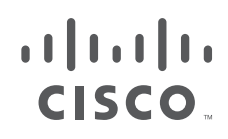

#### <span id="page-1-0"></span>**Overview**

The Cisco Review Player is a stand-alone Windows utility that plays video archive clips without a browser. The Cisco Review Player can also convert MP4 files into a tamper-proof MPX format.

### <span id="page-1-1"></span>**Supported File Formats**

The Cisco Review Player supports playback of the following format types:

**•** CVA—Cisco video archives (CVA) can include multiple video panes that synchronize to the same time. CVA files can only be opened in applications that support the CVA format (such as the Cisco Review Player).

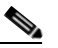

**Note** Only CVA files created in Cisco VSM 7.0 or higher can be played using the Cisco Review Player 7. CVA clips created using Cisco VSM 6.x are not supported.

**•** CVB—An encrypted tamper proof CVA file. CVB files require a password that is entered when the file is created. You must enter the password to open and view the video file. CVB video playback shuts down if the file is tampered with. To reset a forgotten password for a CVB clip, use the Operations Manager (you must belong to a User Group with *Reset Clip Password* permission).

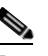

**Note** CVB are supported in Cisco VSM Release 7.12 and higher. Previous releases supported the CVX format.

- **•** MP4—A standard video file format that is playable on most computers and useful for sending to 3rd parties. MP4 clips support a single video pane. Audio playback is supported only with the Cisco VSM Review Player or VLC media player.
- **•** MPX—A tamper proof MP4 file. MPX file include a password that is entered when the file is created. You must enter the password to open and view the video file. Audio playback is supported only with the Cisco VSM Review Player or VLC media player.

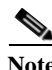

**Note** The Cisco Review Player also supports the ability to save snapshots of video in BMP, JPEG, PNG, and TIFF formats.

Ι

#### <span id="page-2-0"></span>**Requirements**

You can use the Cisco Cisco Review Player on any PC that meets the following requirements:

*Table 1 Requirements*

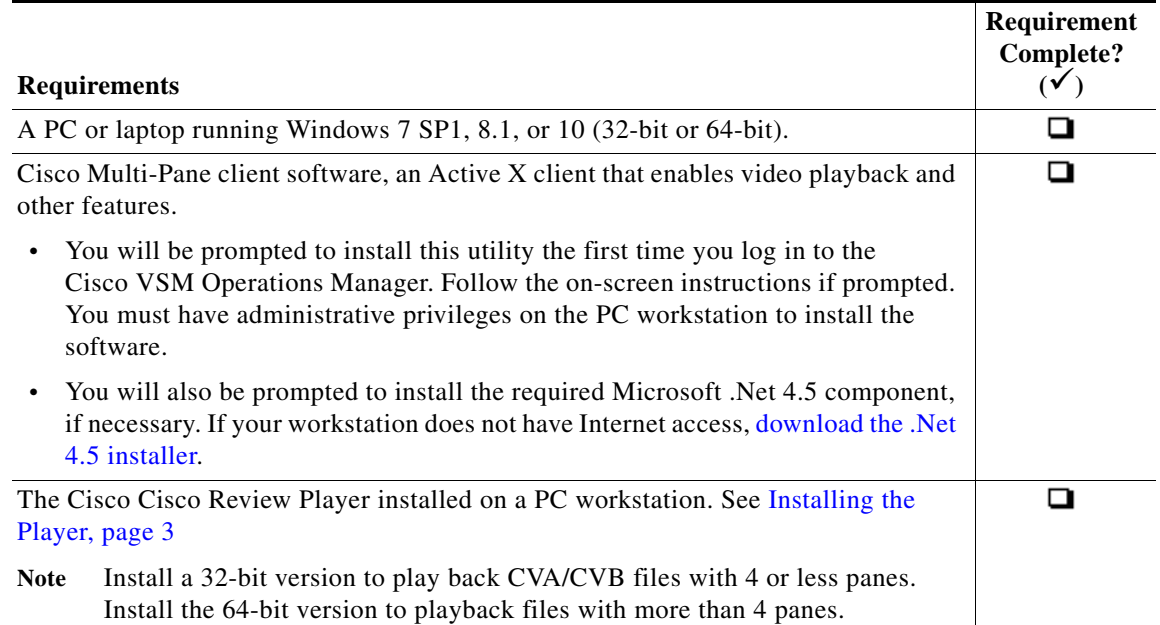

### <span id="page-2-1"></span>**Installing the Player**

The Cisco Review Player is installed automatically when you access the Cisco VSM Operations Manager web page and install the Cisco Multi-Pane client software.

Double-click the **Cisco Multipane Review Player** icon on your desktop, or navigate to the program file on your Windows computer.

#### **Manual Installation**

To manually install the player:

- **Step 1** Log in to the Cisco VSM Operation Manager.
- **Step 2** Click **System Settings > Operations**.
- **Step 3** Click **Review Player EX**.
- **Step 4** Select your Windows platform and follow the onscreen instructions to download the Review Player EX zip file. Select a 32-bit version to play back CVA/CVB files with 4 or less panes. Select a 64-bit version to playback files with more than 4 panes.
- **Step 5** Uncompress the .zip file.

 $\mathbf I$ 

- **Step 6** Double-click the **ReviewPlayer.exe** file. No installation is required.
- **Step 7** (Optional) Right-click an MP4 clip to associate the MP4 format with the Cisco Review Player.

If MP4 clips were previously associated with a different player, they will not automatically open in the Cisco Review Player.

See the [Cisco Video Surveillance Operations Manager User Guide](http://www.cisco.com/en/US/products/ps10818/products_user_guide_list.html) for more information.

#### <span id="page-3-0"></span>**Opening Video Clips**

To open an existing video clip, launch the application and choose **File** > **Open**, or drag and drop a CVA/CVB file into the viewing pane.

- **•** The 32-bit Review Player can open CVA/CVB files 4GB or less.
- **•** The 64-bit Review Player can open CVA/CVB files greater than 4GB.

#### **Procedure**

**Step 1** Double-click the **Cisco Multipane Review Player** shortcut on your desktop.

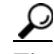

**Tip** You can also select **Start** > **Programs** > **Cisco Multipane Client** > **Cisco Multipane Review Player**.

- **Step 2** Choose **File** > **Open**.
- **Step 3** Select a file format from the drop-down menu.
- **Step 4** Browse to choose the clip, and choose **Open**.
- **Step 5** (*Tamper Proof* file formats only) Enter the file password.

لحکمہ

**Tip** CVA and CVB files can display multiple video panes. To create clips with multiple panes, or to reset a forgotten CVB password, see the [Cisco Video Surveillance Operations Manager User](http://www.cisco.com/en/US/products/ps10818/products_user_guide_list.html)  [Guide.](http://www.cisco.com/en/US/products/ps10818/products_user_guide_list.html)

## <span id="page-3-1"></span>**Creating Tamper-Proof MPX Files**

To convert an MP4 file to a tamper proof MPX format, open the file and choose **Tools** > **Create Tamper-Proof File**. Enter a password between 6 and 64 characters and click OK. The password is required to access the file.

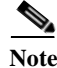

**Note** Tamper-proof CVB files are created when the clip is saved using the Cisco Video Surveillance Safety and Security Desktop application or browser-based Operations Manager.

Ι

## <span id="page-4-0"></span>**Viewing Clips**

[Figure 1](#page-4-1) describes the viewing features and controls.

$$
\underline{\mathcal{Q}}
$$

**Tip** See the [Cisco Video Surveillance Operations Manager User Guide f](http://www.cisco.com/en/US/products/ps10818/products_user_guide_list.html)or instructions to create and save single pane or multi-pane video clips.

<span id="page-4-1"></span>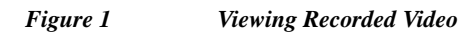

 $\overline{\phantom{a}}$ 

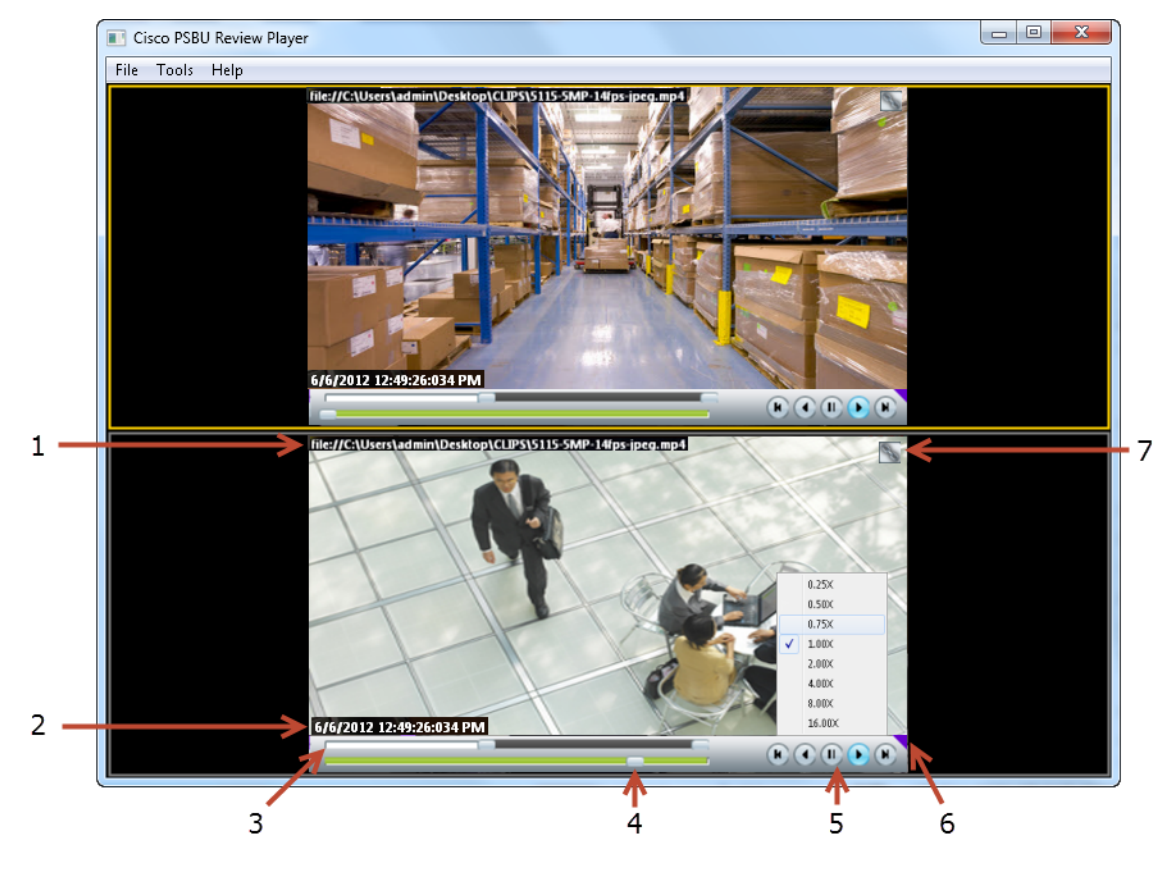

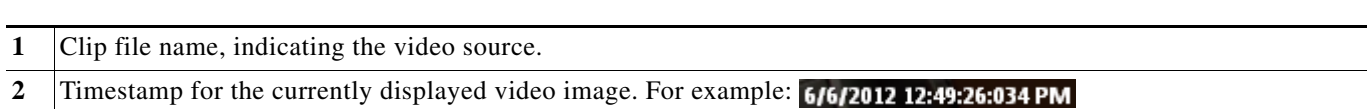

**3** Range Bar—The span of video to work with. The entire range bar represents the entire span of available recorded video.

Range Bar selectors— Drag the Range Bar selectors to narrow the time span of video you want to review. For example, drag the selectors to create a 3 minute range. You can then drag that range left to right to the appropriate place in the recorded span.

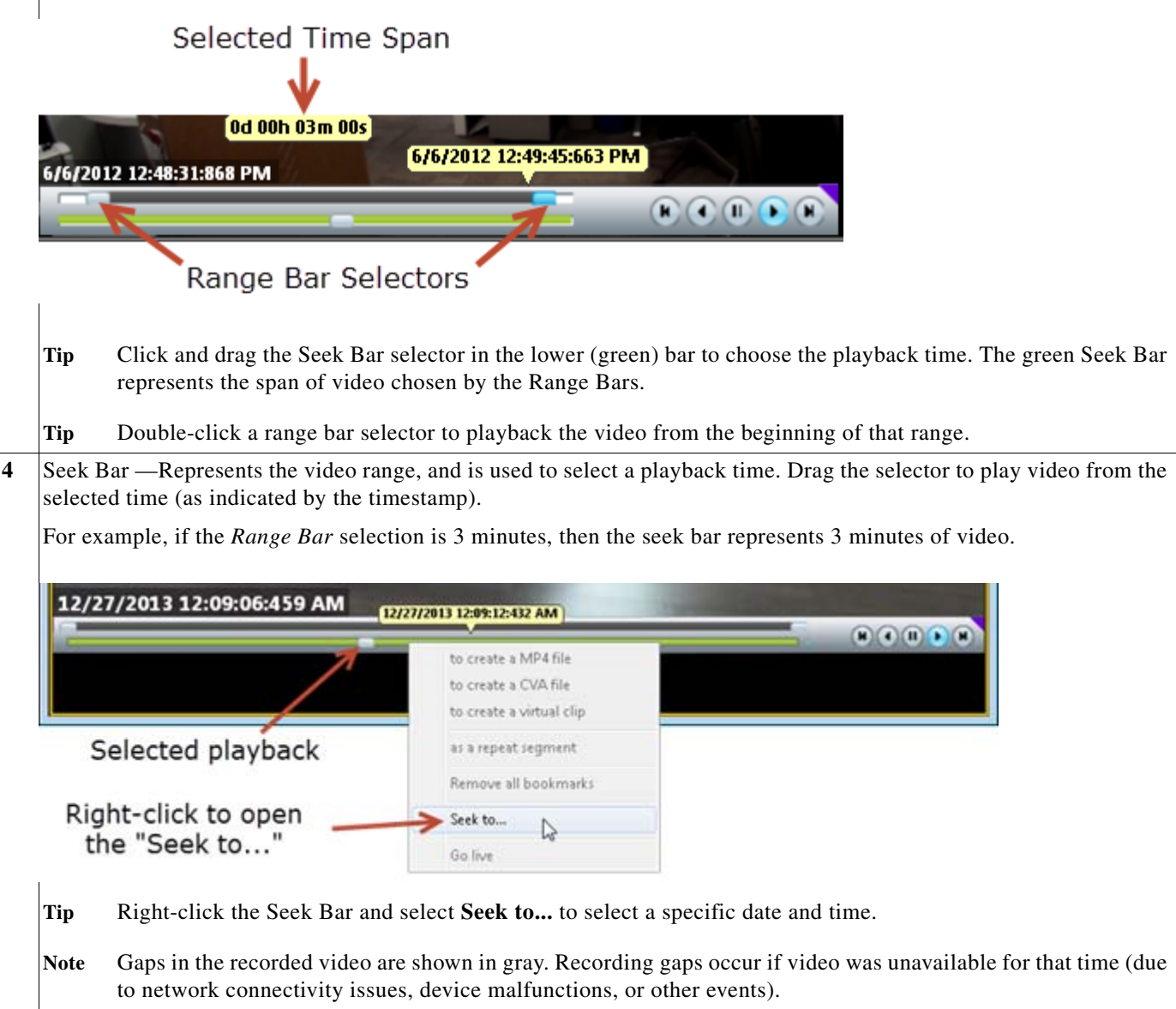

 $\mathsf I$ 

ш

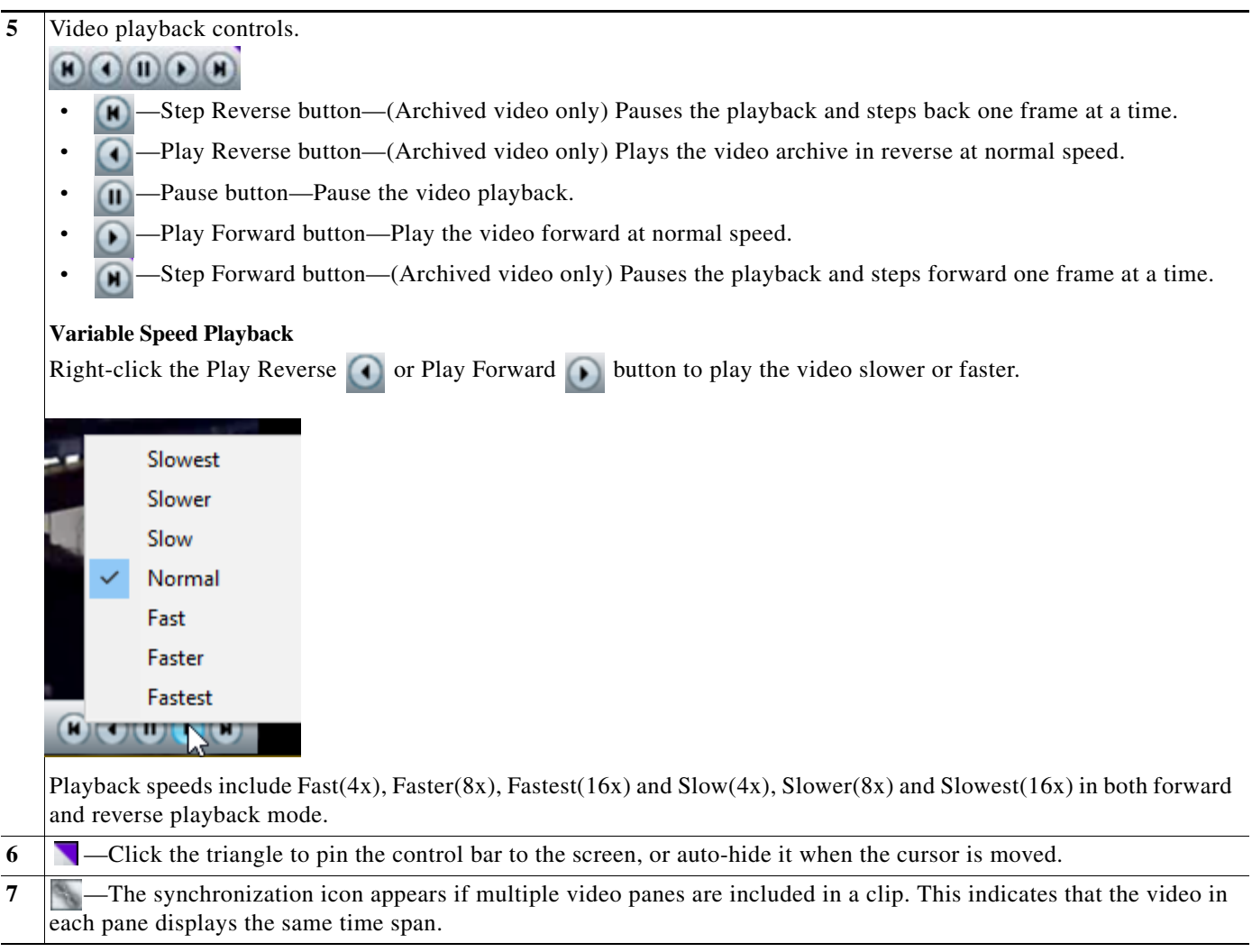

 $\Gamma$ 

## <span id="page-7-0"></span>**Creating a Snapshot Image**

Right click the video image and select one of the following options from the menu:

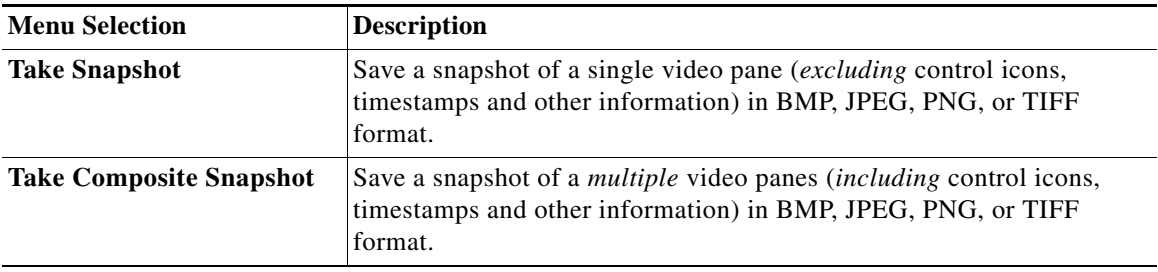

## <span id="page-7-1"></span>**Using the Pop-Up Menu**

Select a video pane and right-click on the image to open a menu with the following options.

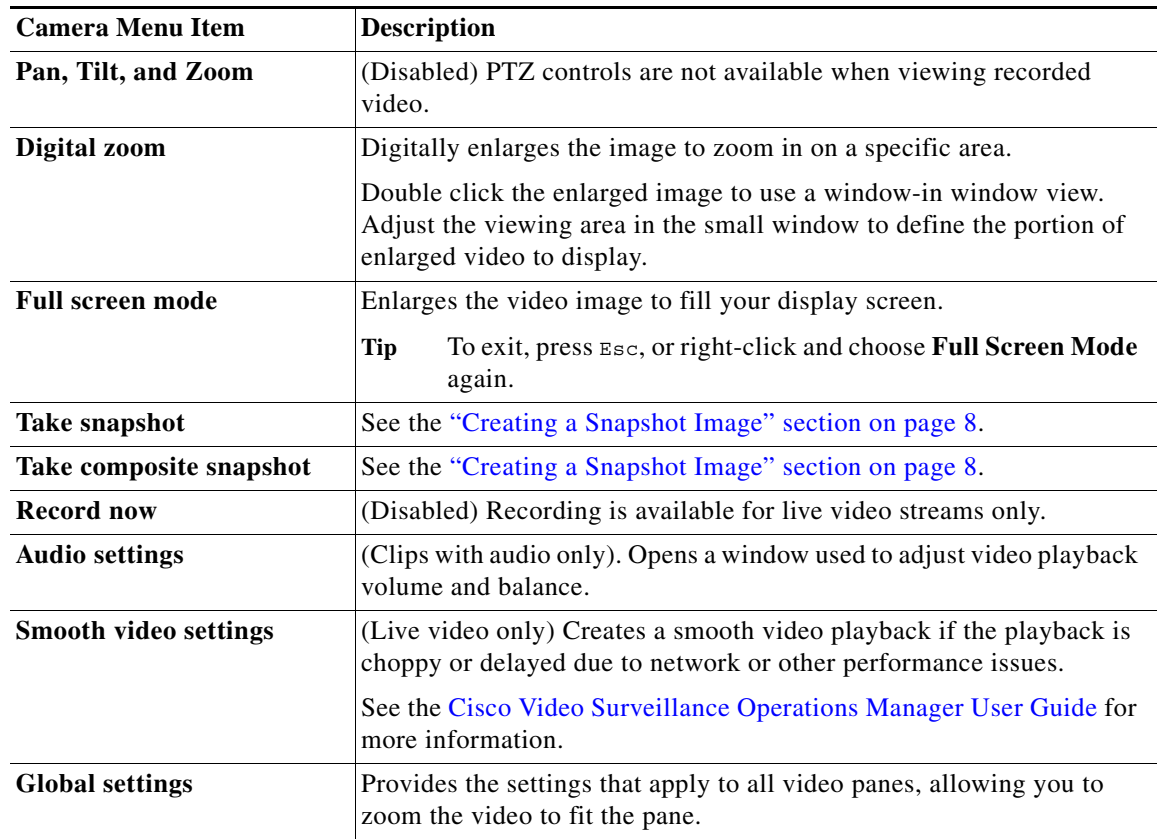

 $\mathbf I$ 

*Table 2 Camera Actions Available by Right-Clicking the Video Image*

## <span id="page-8-0"></span>**Getting Help**

 $\Gamma$ 

Use the **Help** menu to view the information included in this guide.

#### <span id="page-8-1"></span>**Related Documentation**

See the [Cisco Video Surveillance 7 Documentation Roadmap](http://www.cisco.com/en/US/products/ps10818/products_documentation_roadmaps_list.html) for descriptions and links to Cisco Video Surveillance documentation, server and storage platform documentation, and other related documentation.

Cisco and the Cisco logo are trademarks or registered trademarks of Cisco and/or its affiliates in the U.S. and other countries. To view a list of Cisco trademarks, go to this URL: [www.cisco.com/go/trademarks](http://www.cisco.com/go/trademarks). Third-party trademarks mentioned are the property of their respective owners. The use of the word partner does not imply a partnership relationship between Cisco and any other company. (1110R)

Any Internet Protocol (IP) addresses and phone numbers used in this document are not intended to be actual addresses and phone numbers. Any examples, command display output, network topology diagrams, and other figures included in the document are shown for illustrative purposes only. Any use of actual IP addresses or phone numbers in illustrative content is unintentional and coincidental.

©2012-2018 Cisco Systems, Inc. All rights reserved.

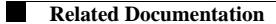

 $\mathbf{l}$ 

 $\mathsf I$